# 入学手続きお支払い画面

1.支払方法を選択

### お支払方法の選択

ご利用される決済を選択し、支払手順をご確認ください。

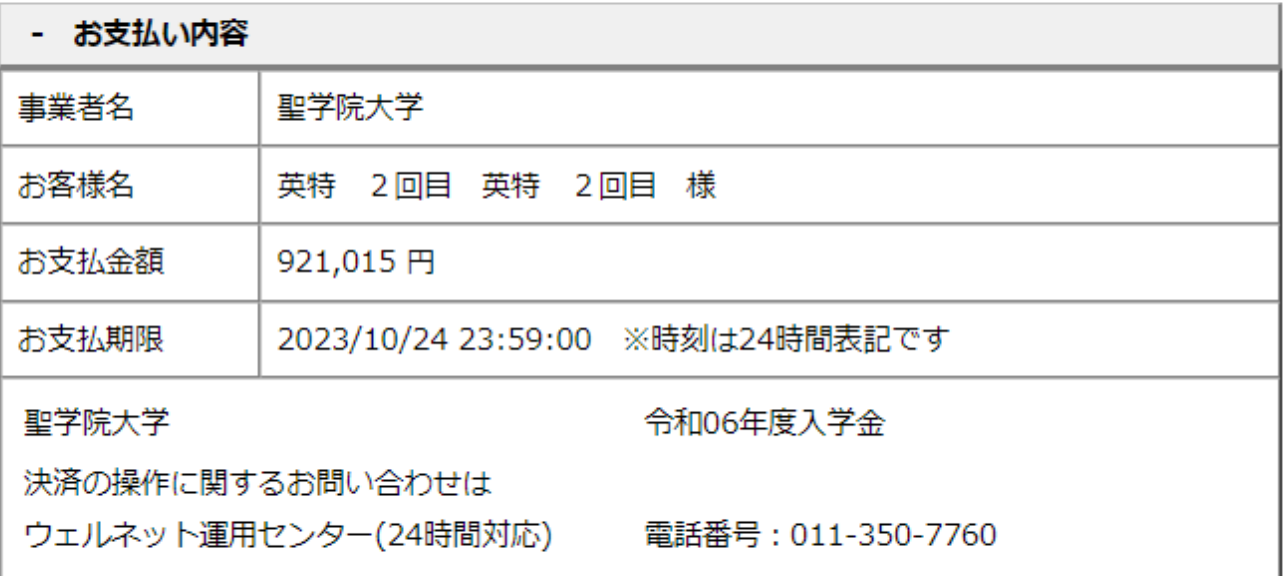

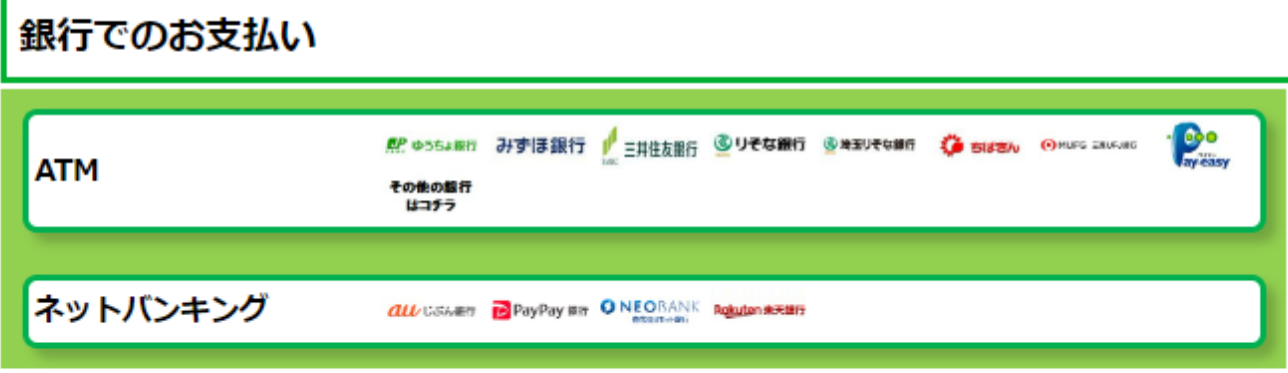

Copyright(c) WELLNET CORPORATION All rights reserved.

#### 2.ATM を選んだ場合は、以下の手続きに沿って支払いをする

※収納機関番号、お客様番号、確認番号は一人一人異なります。実際に表示された番号をご利用くださ い。

**ATM** ペイジーマークのあるATMにてお支払いください。 + お支払い内容 重要なお知らせ ■電子決済等代行業にかかる利用者に対する説明等(ペイジー・ネットバンキング支払) こちらをご確認ください。 印刷する 画面を確認  $\frac{1}{2} \int_{0}^{2\pi} \frac{1}{2} \int_{0}^{2\pi} \frac{1}{2} \int_{0}^{2\pi} \frac{1}{2} \int_{0}^{2\pi} \frac{1}{2} \int_{0}^{2\pi} \frac{1}{2} \int_{0}^{2\pi} \frac{1}{2} \int_{0}^{2\pi} \frac{1}{2} \int_{0}^{2\pi} \frac{1}{2} \int_{0}^{2\pi} \frac{1}{2} \int_{0}^{2\pi} \frac{1}{2} \int_{0}^{2\pi} \frac{1}{2} \int_{0}^{2\pi} \frac{1}{2} \int_{0}^{2\pi$  $-0.02$ 

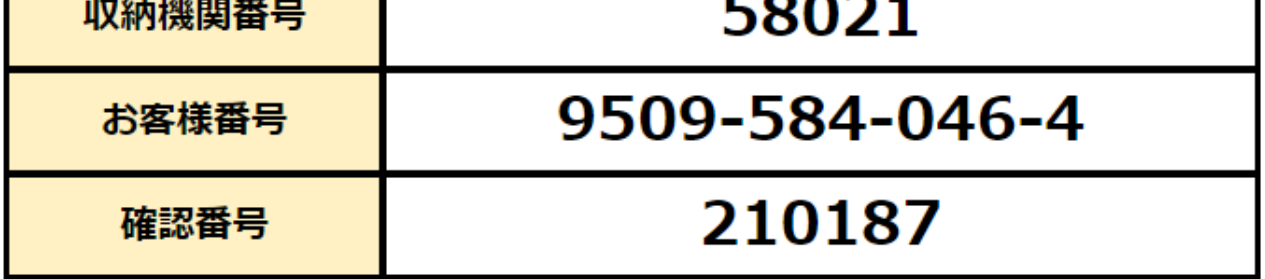

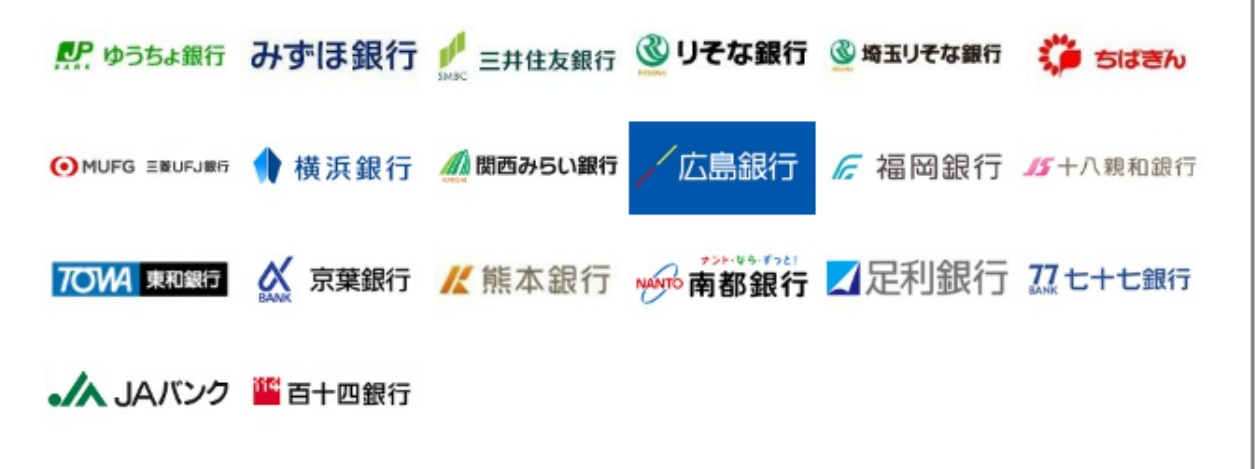

※収納機関番号、お客様番号、確認番号は一人一人異なります。実際に表示された番号をご利用くださ い。

ATMにて収納機関番号とお客様番号、確認番号の3つの番号を入力しお支払い

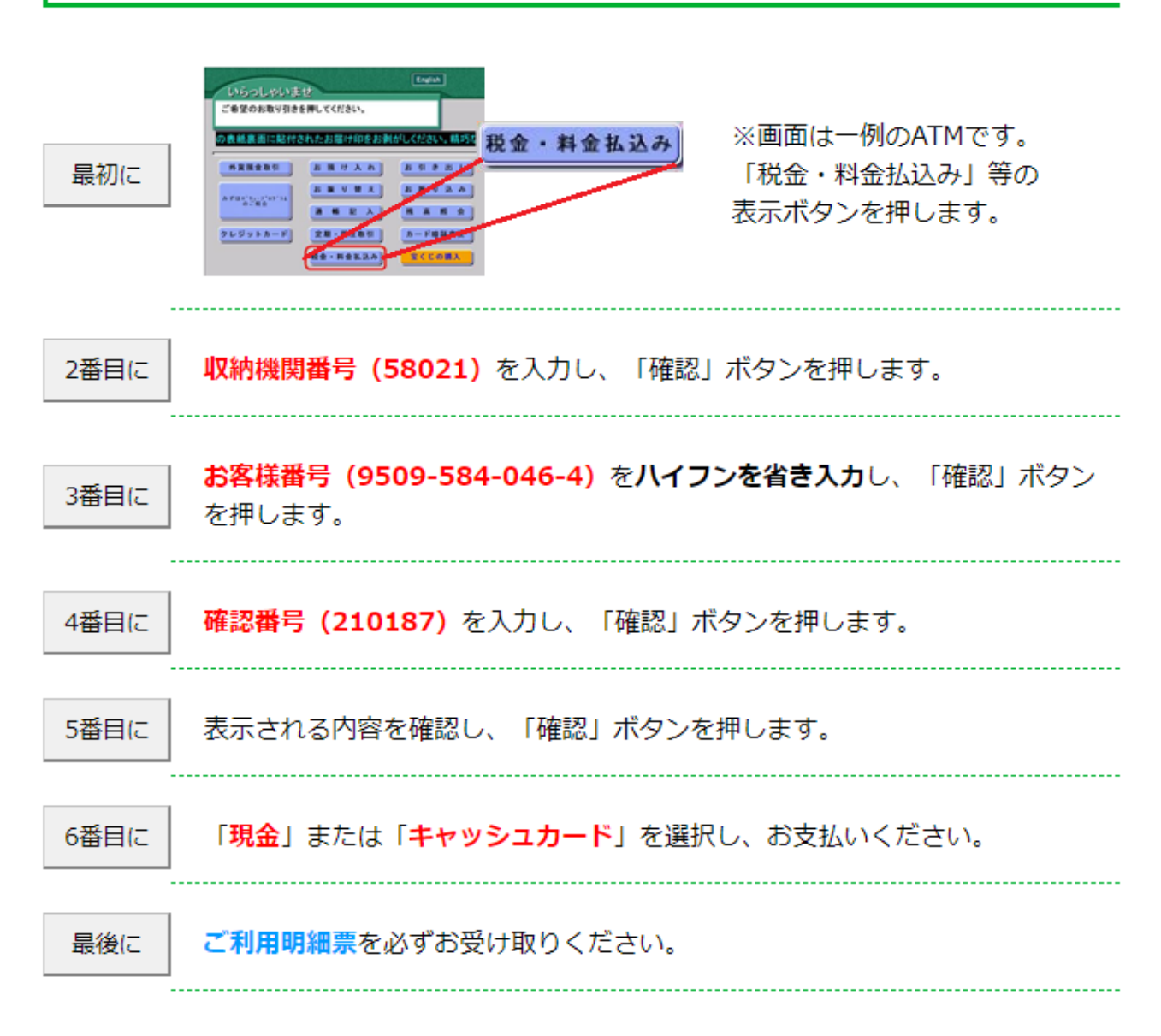

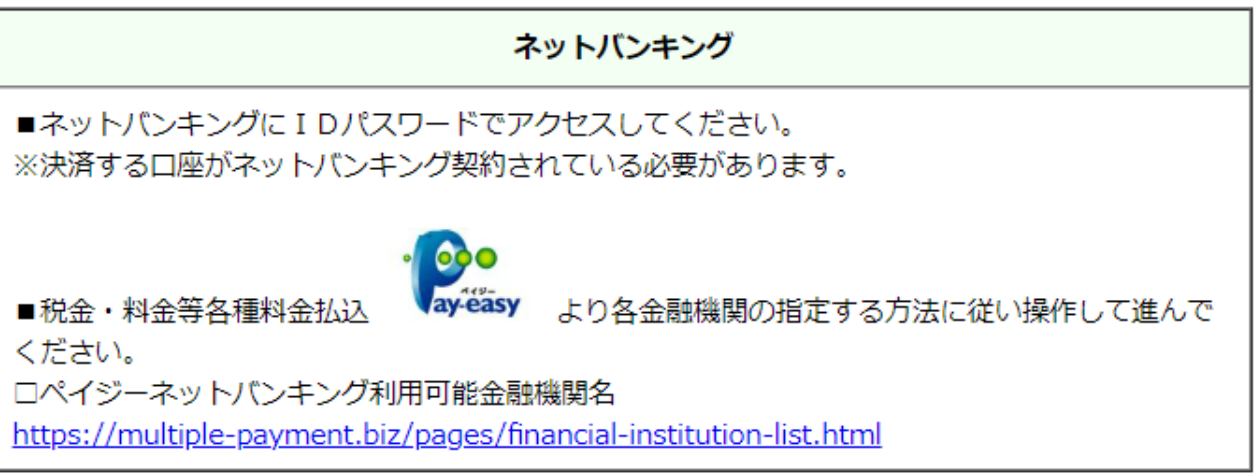

### 3. ネットバンキングを選んだ場合の画面

## ネットバンキング

ご利用にはネットバンクの利用契約が必要です。金融機関を選択してください。

#### + お支払い内容

#### 重要なお知らせ

■電子決済等代行業にかかる利用者に対する説明等(ペイジー・ネットバンキング支払)

こちらをご確認ください。

■下記画面から遷移する弊社接続先金融機関において金融機関側で取引を制限する等により 一部ご利用いただけない金融機関が存在する場合がございます。

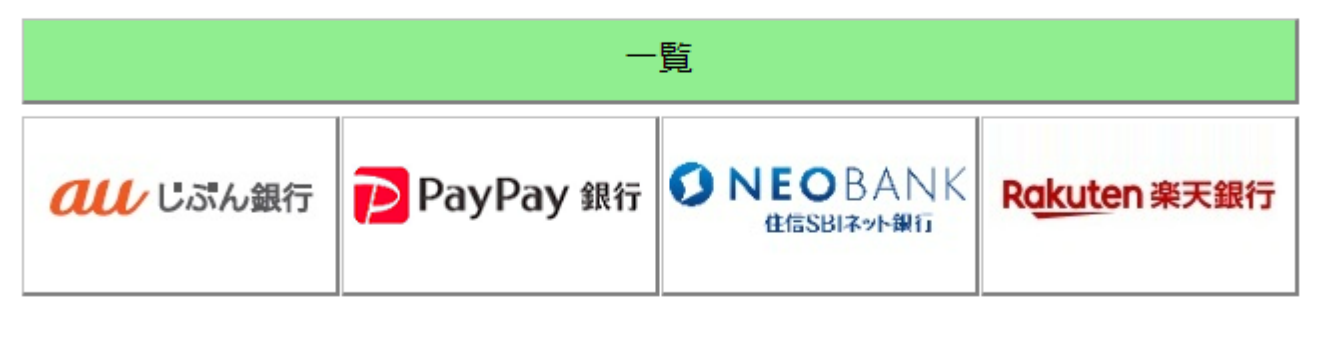

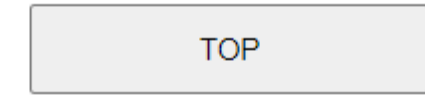

Copyright(c) WELLNET CORPORATION All rights reserved.